建物を作成してから、深基礎にする方法です。

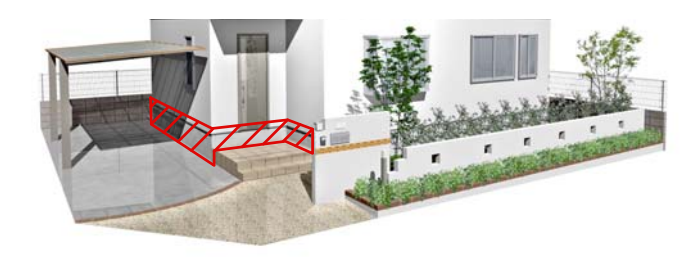

## 外観デザイナーで深基礎に する方法

先に建物を作成した後に深基礎にする方 法です。

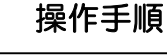

1:外観デザイナーを起動し、3D編集を選択 します。

2 : 立面図の基礎の上を右クリックで 選択します。

3:詳細設定 (Y)を選択します。

4 : 高さに深基礎にする数値を入力します。 ※高さは上にプラスされるので、その分レベル で調節してください。 今回はGLから-400下がっている基礎を作成 します。

5 : OKを選択した後に外観デザイナーのOK で完成です。

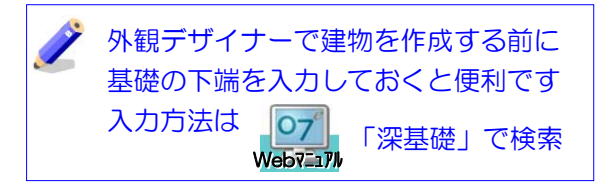

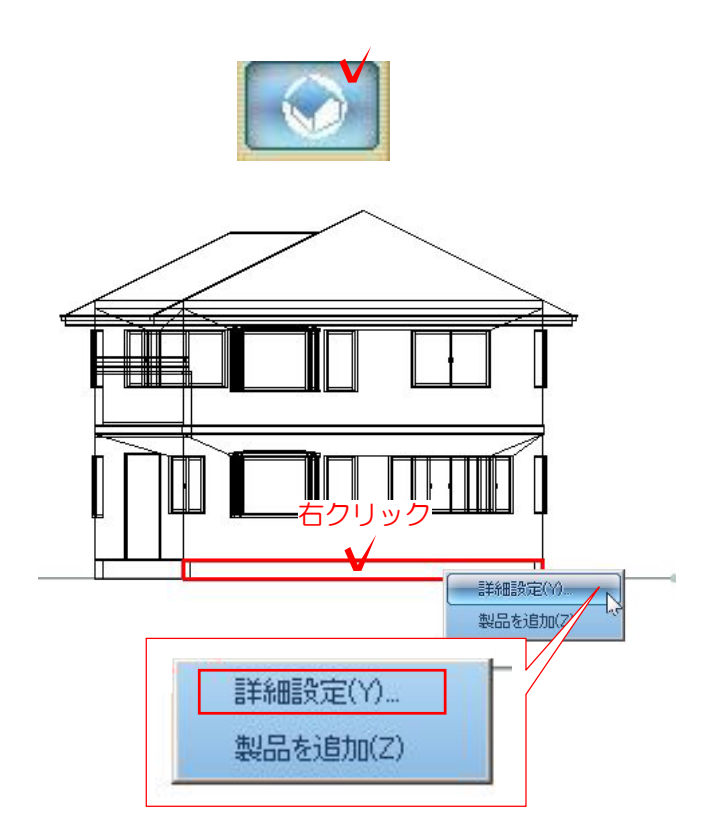

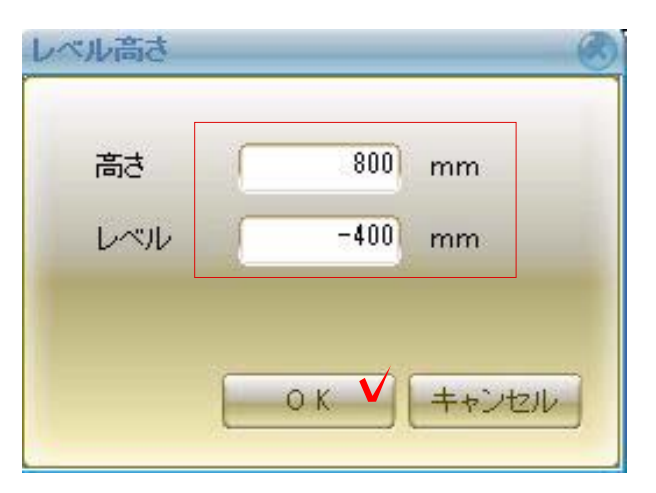